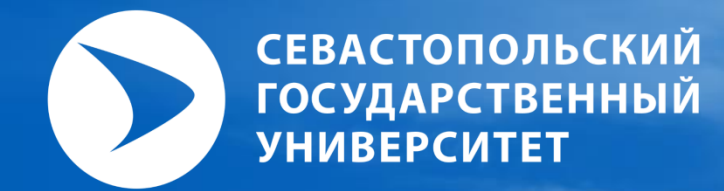

# **ГАММА Начало работы**

70É

05 мая, 2023

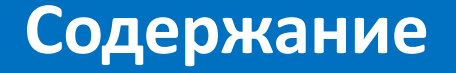

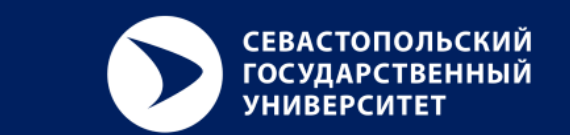

- **1. Процесс установки**
- **2. Запуск программы**
- **3. Документы пользователя**
- **4. Общие настройки**
- **5. Базовая настройка**
- **6. Режимы работы**
- **7. Пользовательский интерфейс**
- **8. Управление видом**

Контакты технических специалистов по вопросам консультации по развёртыванию, настройки ПО и его функционированию:

- Дудников Сергей Юрьевич, E-mail: *[sydudnikov@mail.sevsu.ru](mailto:sydudnikov@mail.sevsu.ru)*, моб. тел. +7-906-263-81-85;
- Тихонов Роман Игоревич, E-mail: *[ritihonov@mail.sevsu.ru](mailto:ritihonov@mail.sevsu.ru)* , моб. тел. +7-921-934-19-75.

### **1. Процесс установки**

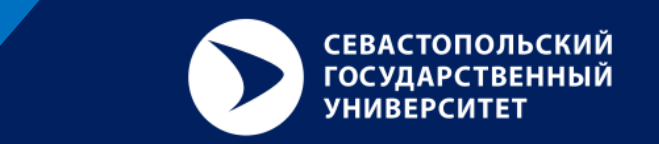

- Чтобы установить последнюю версию GAMMA:
	- 1. Скопируйте исполняемую программу установки на локальный диск и запустите процесс.
	- 2. Следуйте шагам мастера установки, чтобы правильно установить GAMMA.
		- Рекомендуется оставить все параметры установки по умолчанию без изменений.
- Чтобы обновить версию GAMMA:
	- Достаточно запустить установку новейшей версии GAMMA, она автоматически заменит все ранее установленные файлы программы на вашем компьютере.

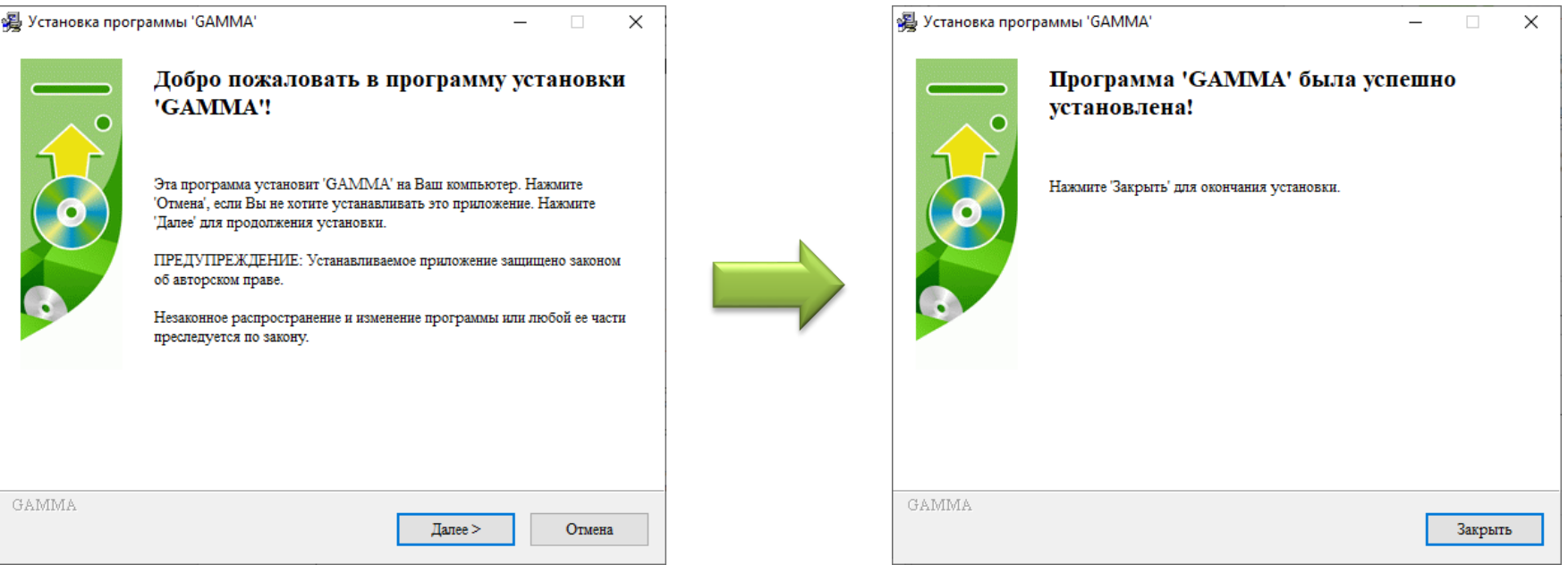

### **2. Запуск программы**

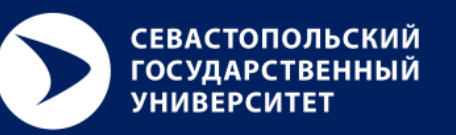

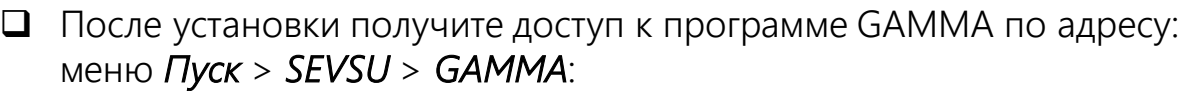

G GAMMA **X** GAMMA ? Get Help

**пользователя/компьютера**

Когда вы запускаете GAMMA в первый раз, программа отображает следующее диалоговое окно:

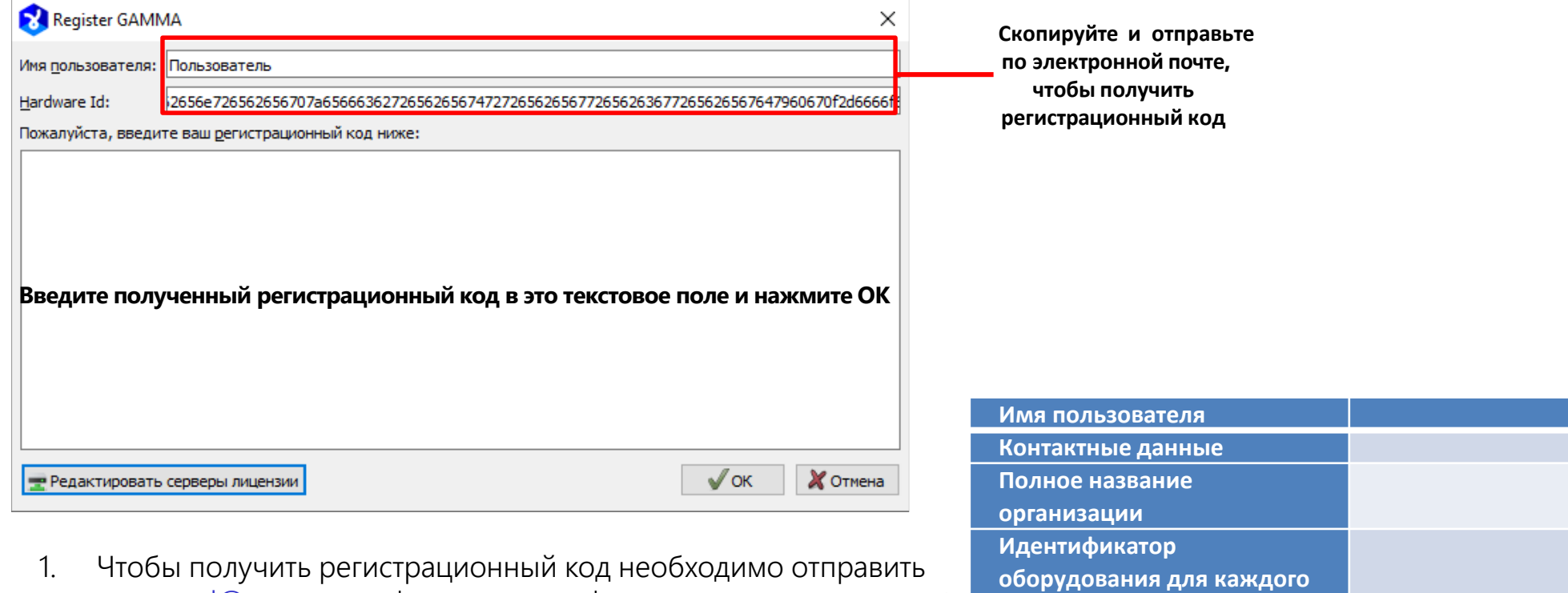

по адресу [sd@sevsu.ru](mailto:sd@sevsu.ru) информацию по форме.

1. Когда вы получите регистрационный код, введите его в текстовое поле диалогового окна выше.

## **3. Документы пользователя**

**B** GAMMA

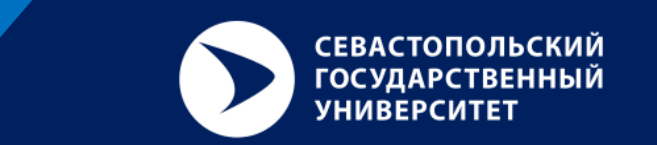

- Пакет GAMMA включает в себя руководство пользователя, примеры и учебные пособия.
	- Доступ к учебным материалам осуществляется из меню *Файл* в проекте GAMMA > *Учебные материалы и руководства*.
	- Примеры доступны из меню *Файл* в проекте GAMMA > *Открыть примеры...*

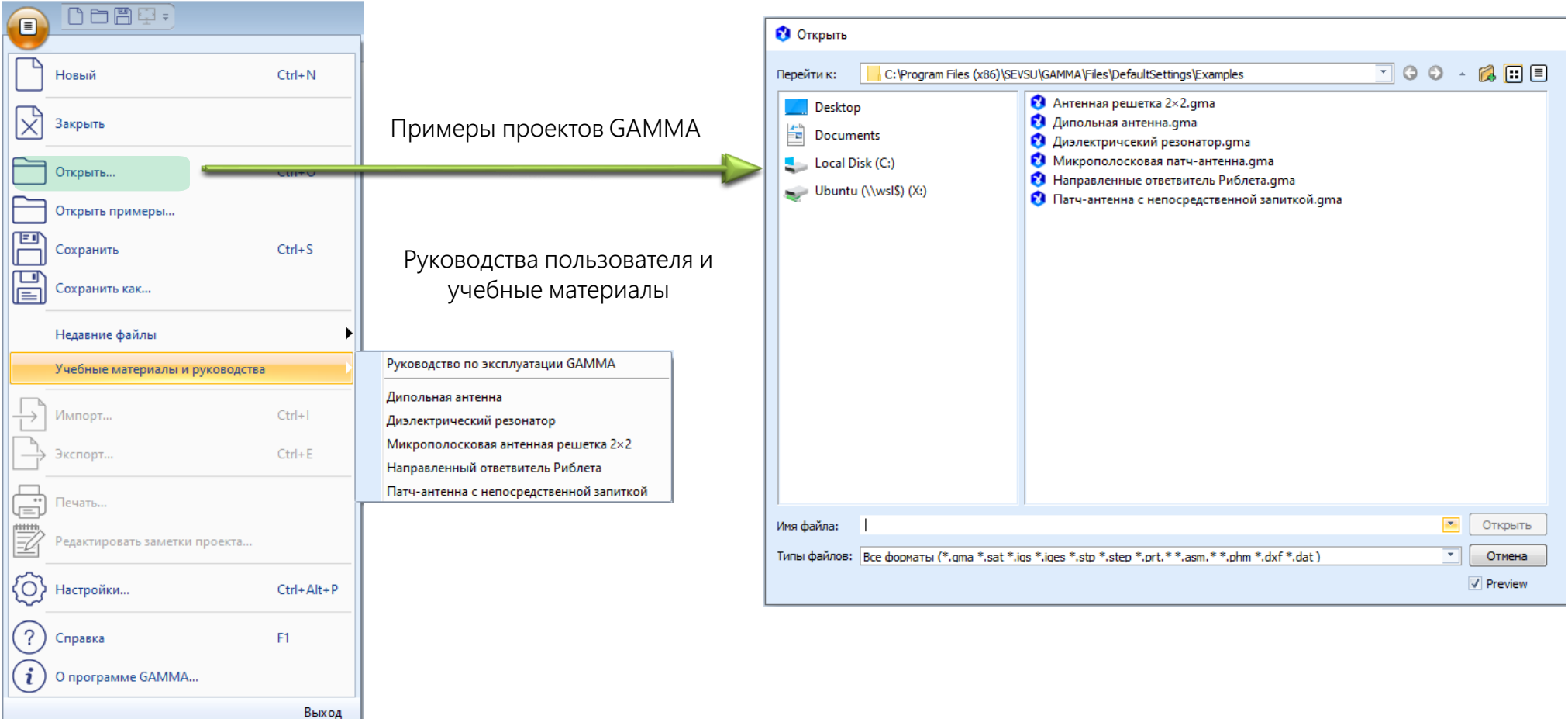

# **4. Общие настройки**

**B** GAMMA

Доступ к основным настройкам можно получить в меню GAMMA: *Файл* > *Настройки…* > *МКЭ* > *Решение*:

**СЕВАСТОПОЛЬСКИЙ ГОСУДАРСТВЕННЫЙ УНИВЕРСИТЕТ** 

Количество потоков: 2

Макс число потоков загрузки: 4

**И Применить** 

┯

 $\times$ 

Обзор...

Обзор...

Добавить

Изменить Удалить

Хотмена

 $\stackrel{\scriptscriptstyle \pm}{\scriptscriptstyle \phantom{0}}$ 

 $\bullet$  ok

- Убедитесь, что установлены следующие параметры:
- 自白周日 Количество потоков: 2 (минимум) 目 Новый  $Ctrl + N$ Закрыть Открыть..  $Ctrl + O$ • Настройки Открыть примеры... Общие **V** Локальное решение Единицы  $Ctrl + S$ **⊟** 3D просмотр Сохранить Визуализация объектов C:\Users\Пользователь\AppData\Local\Temp Корневая папка решения: Фон **Подсветка** 匞 Сохранить как... C: \Program Files (x86)\SEVSU\GAMMA\Bin\RFSolverTF.exe Расположение решателя: Сетка **Е-3D моделер** Pexum с использованием внешней памяти, out-of-core (OOC) Импорт Недавние файлы **⊟** МКЭ Максимальный предел ОЗУ ООС  $2<sub>FB</sub>$ Генерация сетки Учебные материалы и руководства Решение Результаты МКЭ и МКР Приоритет быстрого частотного сканирования Память Схемотехнический анализ Общие Удаленное решение  $Ctrl + 1$ Импорт... Схема сцены Визуализация данных Имя Тип Маркеры Экспорт...  $Ctrl + E$ Печать.. Редактировать заметки проекта... ίO Настройки...  $Ctrl + Alt + P$ Восстановить значения по умолчанию F1 Справка О программе GAMMA...
- Локальное решение

### **5. Базовая настройка**

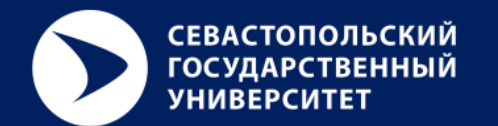

Можно настроить свое рабочее пространство: меню *Файл* > *Настройки…* > *3D просмотр* > например, *Фон*:

![](_page_6_Picture_38.jpeg)

### **6. Режимы работы**

Переключение между режимами работы GAMMA осуществляется во вкладке *Режим* или вверху дерева проекта:

**СЕВАСТОПОЛЬСКИЙ ГОСУДАРСТВЕННЫЙ УНИВЕРСИТЕТ** 

![](_page_7_Picture_2.jpeg)

![](_page_7_Picture_3.jpeg)

 Анализ МКЭ – трехмерное моделирование электромагнитных полей с использованием метода конечных элементов в частотной области (режим по умолчанию).

![](_page_7_Picture_5.jpeg)

 Схемотехнический анализ – анализ радиочастотных цепей (пассивные сосредоточенные компоненты, фильтры, согласующие цепи антенн и т.п.) в частотной области (S-параметры).

### **7. Пользовательский интерфейс**

![](_page_8_Picture_1.jpeg)

![](_page_8_Figure_2.jpeg)

### **8. Управление видом**

Управление видом модели с помощью мыши:

![](_page_9_Picture_2.jpeg)

• Нажмите колесо прокрутки (среднюю кнопку) и, удерживая, перетащите мышь

![](_page_9_Picture_4.jpeg)

- Нажмите колесо прокрутки + правую кнопку и, удерживая, перетащите мышь
- Нажмите клавишу *Ctrl* + колесо прокрутки и, удерживая, перетащите мышь

![](_page_9_Picture_8.jpeg)

- Прокрутите колесо прокрутки
- Нажмите клавишу *Shift* + колесо прокрутки и, удерживая, перетащите мышь
- С помощью клавиши *Пробел*, чтобы подогнать модель под размер экрана:

![](_page_9_Picture_12.jpeg)

![](_page_9_Picture_13.jpeg)

![](_page_9_Picture_14.jpeg)

![](_page_9_Picture_15.jpeg)